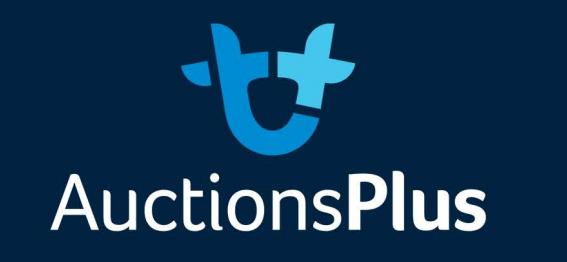

## **How To Register**

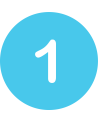

#### **DOWNLOAD GOOGLE CHROME**

Do you have the latest Google Chrome downloaded? If unsure, please click the below link and download anyway. Google chrome is a web browser.

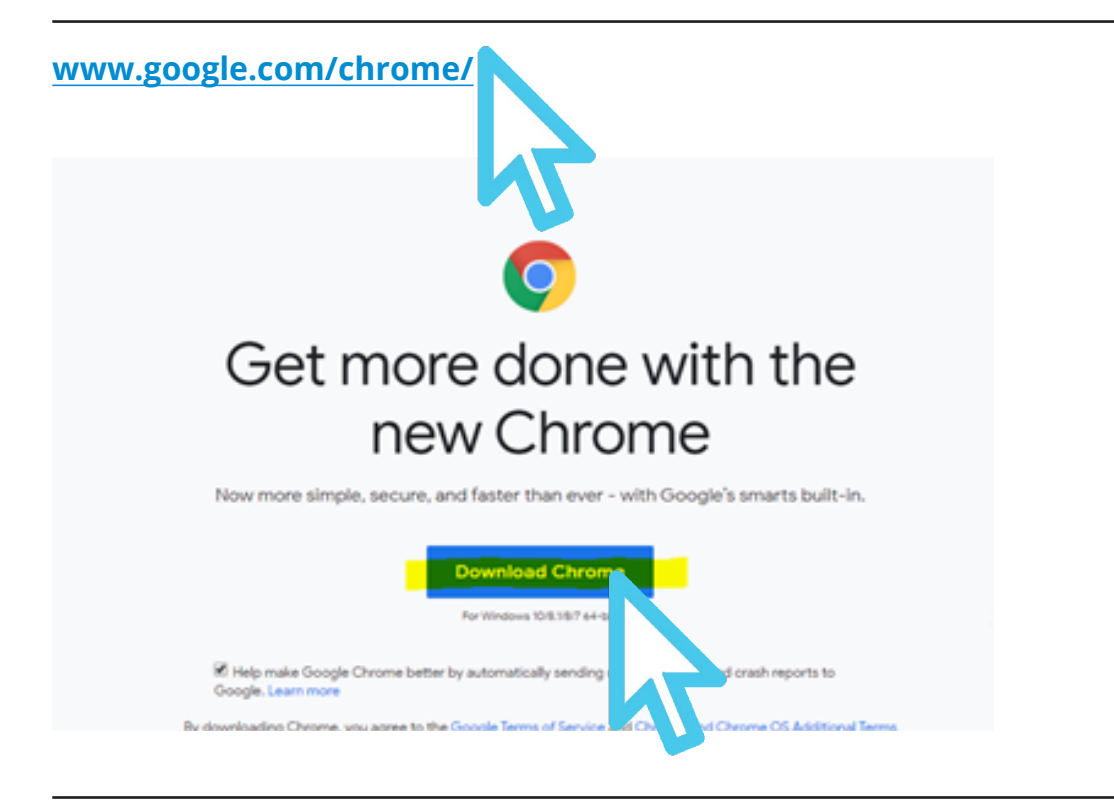

#### **A ile will now be downloaded - click the below highlighted in yellow**

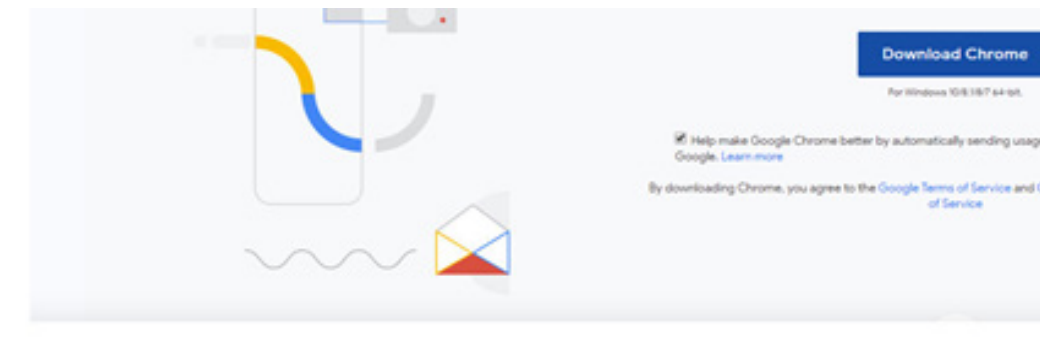

loogle uses cookies to deliver its services, to personalize ads, and to analyze traffic. You can adjust your privacy ontrols anytime in your Google settings.

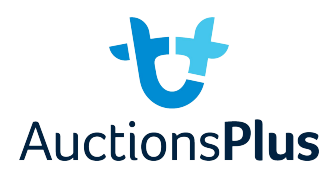

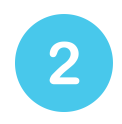

#### **AUCTIONSPLUS WEBSITE**

Click on the below link which will take you to the AuctionsPlus website: **<https://staging.auctionsplus.com.au/auctionV2/New/New/#/catalogue/25264>**

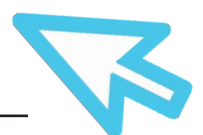

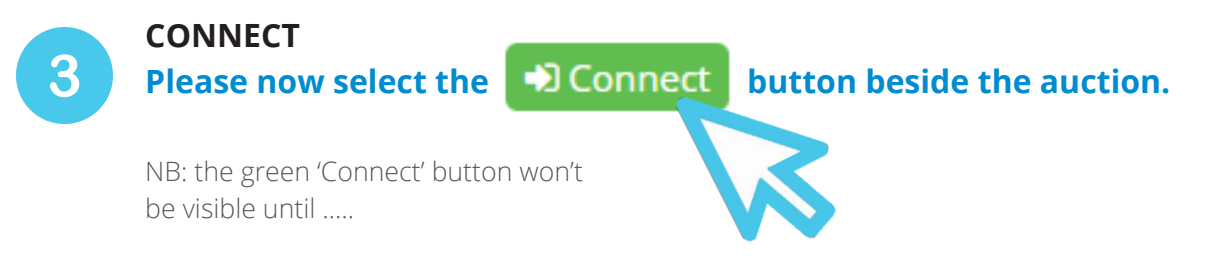

## **Click the 'Proceed as Guest Only' button.**

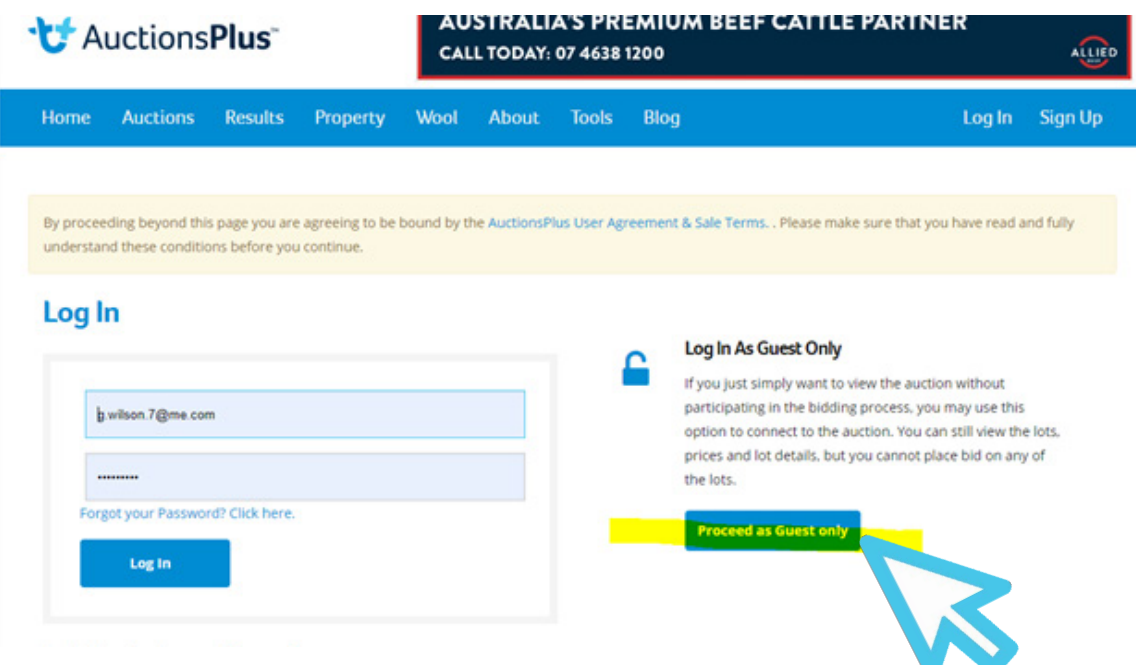

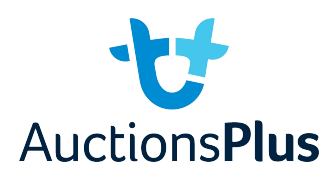

# 4

#### **ENTERING THE AUCTION**

You will see on the right-hand side where the yellow box is on the below an

#### **"Install Flash" button.**

Select this link. NB: If you don't already have Flash downloaded on your computer you will need to complete Step first and then return to Step 4. Ignore the 'How to activate Flash on Firefox' button.

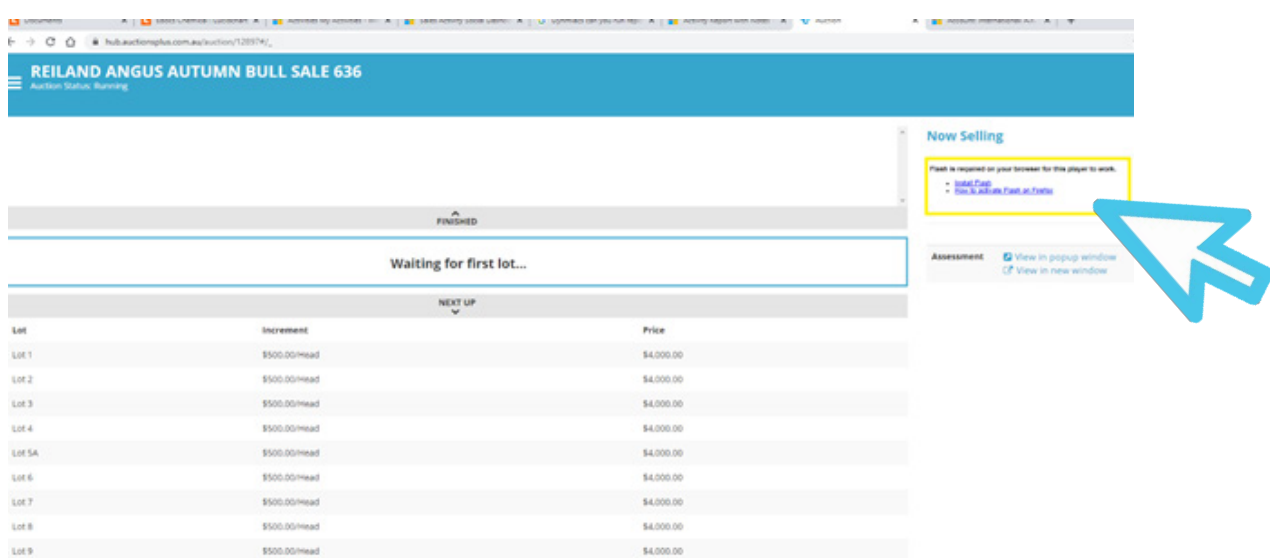

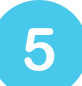

## **ENABLING FLASH PLAYER TO WORK WHEN CONNECTED**

Return to the webpage that has AuctionsPlus and return to the Carrfields Invitational Auction by

#### **pushing the green 'Connect' button.**

Find the audio or video streaming platform on the right of the screen. You will get instructions that you need to have Flash installed (picture below) with the blue hyperlinks.

#### **Click on "Install Flash"**

#### Flash is required on your browser for this player to work.

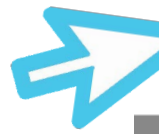

**Install Flash** mactivate Flash on Firefox Hove

{"avStreamType":"audio","streamName":"5","auctionId":12897,"debug":true}

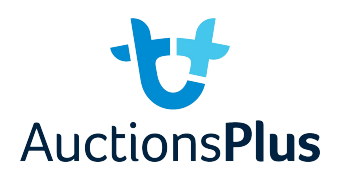

Flash will be automatically blocked on this webpage, so you need to allow your webpage to run the Flash player. The blocked Flash plugin symbol is located on the right-hand side of the search bar and looks like the symbol below.

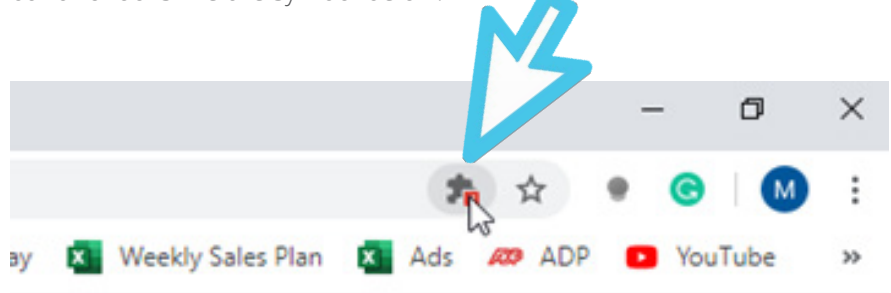

#### **Click on the plugin symbol and then hit "Manage"**

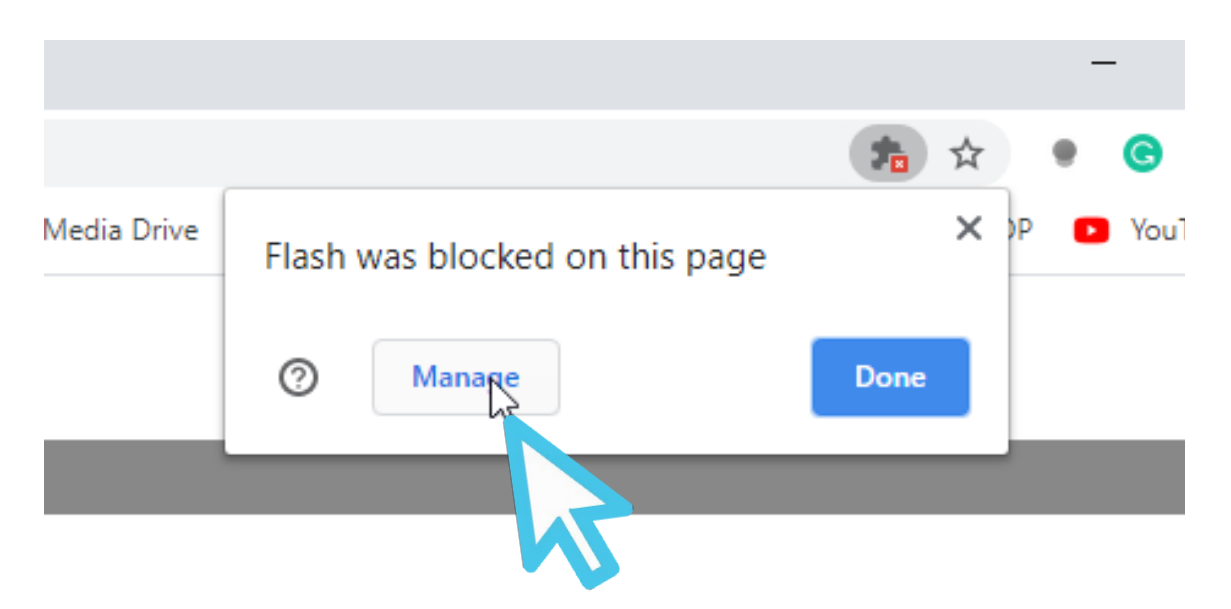

This will bring up the settings page and in order to make the plugin work

#### **turn "ask first" bar on.**

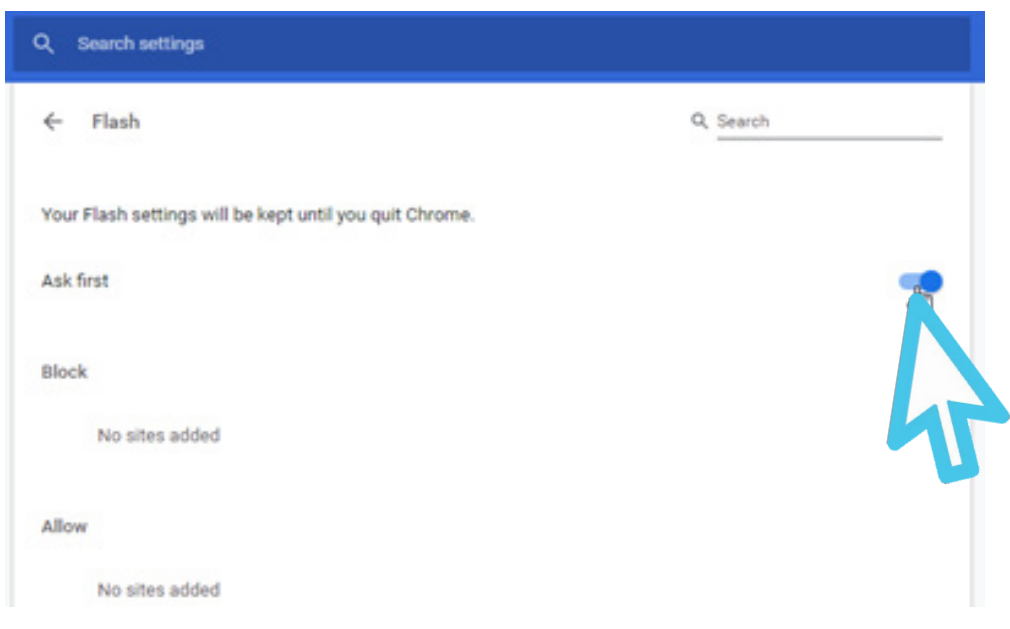

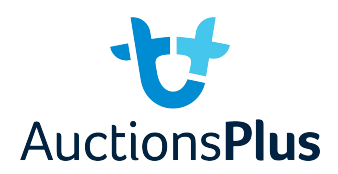

Now please refresh the web page after changing the settings.

#### **Click "Install Flash" again.**

This will cause a popup window to appear and ask if you want to run Flash.

## **Click "Allow" on popup to run flash.**

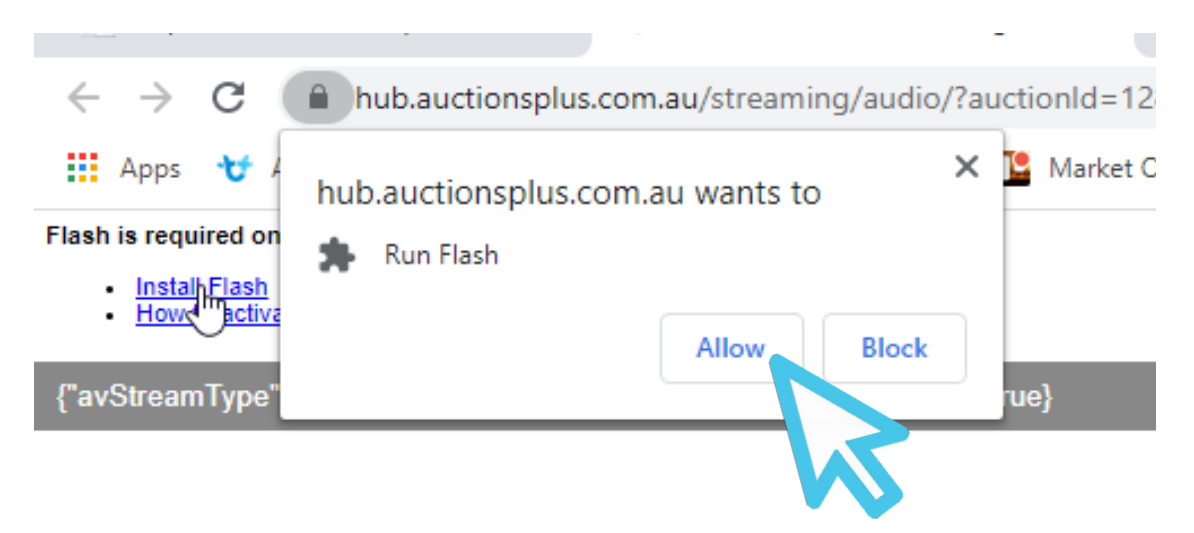

The streaming platform should then load and all you need to do is press play to tune in. Enjoy the auction.

## **Happy bidding.**

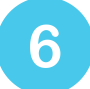

## **DOWNLOADING ADOBE FLASH PLAYER**

- 1. If you do not have flash on your computer, you will need to download it. When clicking "Install Flash" you will be prompted to download Flash player from Adobe.
- 2. It will open a new tab on the Adobe page asking you to download Flash.
- 3. Hit the yellow "Download" box
- 4. This will then start a download on your computer and once completed and clicked on will open the installation wizard.
- 5. Let the installing process take place.
- 6. Once completed go back to the auction and follow on from Step 4 above.